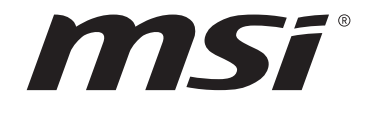

# **Intel® Optane™ Memory USER GUIDE**

Motherboard

# **Contents**

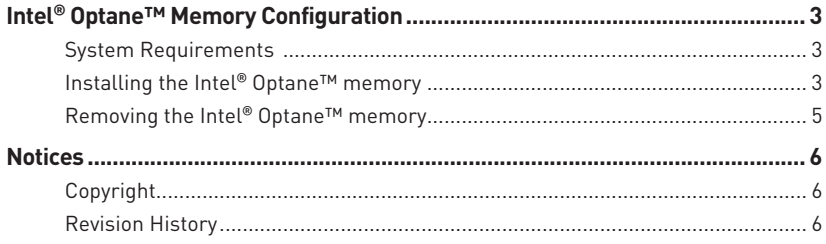

# <span id="page-2-0"></span>**Intel® Optane™ Memory Configuration**

Intel® Optane™ memory is a technology which allows the system to access the data more quickly. It enables the computer to store commonly used data and programs, and keeps them even after powering off the computer. This user guide will describe how to install and remove the Intel® Optane™ memory.

### **System Requirements**

- **∙** Intel® Optane™ memory ready MSI® motherboards
- **∙** Supported 10th Gen, or newer versions of Intel® Core™ i Processor
- **∙** Operating system: Windows 10 64-bit (UEFI mode)
- **∙** Intel® Optane™ Memory Module

#### **Installing the Intel® Optane™ memory**

The following details how to enable the Intel® Rapid Storage Technology.

- **1.** Update BIOS (refer to the **Updating BIOS** section in BIOS user guide).
- **2.** Install the Intel® Optane™ memory module.
	- **▫** Power off the system.

**▫** Refer to **Specifications** section for location to install your Intel® Optane™ memory module.

- **▫** Install the Intel® Optane™ memory module into the M.2 slot.
- **3.** Enable M.2/Optane Genie.
	- **▫** Power on and press **Delete** key to enter BIOS Setup menu.
	- **▫** Enable M.2/Optane Genie by clicking **M.2/Optane Genie** option.
	- **▫** Click **Ok** in the dialog.
	- **▫** Press **F10** to save configuration and exit.
- **4.** Install the Intel® Rapid Storage Technology.
	- **▫** Reboot the operating system.
	- **▫** Insert MSI USB Drive into the optical drive.

**▫** Click **Select to choose what happens with this disc** pop-up notification, then select **Run DVDSetup.exe** to open the installer. If you turn off the AutoPlay feature from the Windows Control Panel, you can still manually execute the **DVDSetup.exe** from the root path of the MSI USB Drive.

- **▫** Under **Drivers/Software** tab, check **Intel RAID Drivers** check-box.
- **▫** Click the **Install** button.
- **▫** When prompted to restart, click **OK** button.
- **▫** Reboot the system.
- **5.** Enable Intel® Optane™ Memory.
	- **▫** Run the Intel® Rapid Storage Technology software.
	- **▫** Click **Intel® Optane™ Memory** tab and click **Enable**.
	- **▫** Click **Yes** in the dialog.

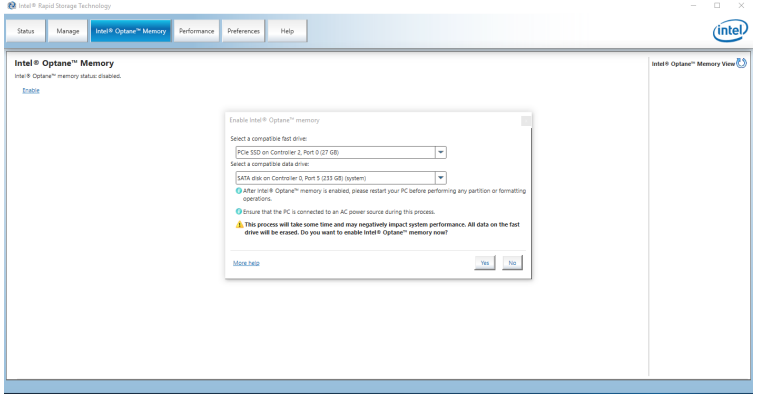

**6.** Reboot the system.

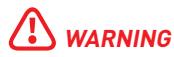

After you enable Intel® Optane™ memory, please note the following to prevent damage to your operating system.

- **∙ DO NOT set the SATA mode back to AHCI in BIOS.**
- **∙ DO NOT revert back to older version of the BIOS.**
- **∙ DO NOT remove the Intel® Optane™ memory module.**
- **∙ DO NOT replace the CPU that is not supported by Intel® Optane™ Memory.**

### <span id="page-4-0"></span>**Removing the Intel® Optane™ memory**

If you no longer want to use Intel® Optane™ memory, you have to disable the Intel® Optane™ memory before removing the Intel® Optane™ memory module to avoid damage to the operating system. Please follow the steps below to remove the Intel® Optane™ memory.

**1.** Disable Intel® Optane™ Memory.

**▫** Disable Intel® Optane™ Memory via the Intel® Optane™ memory application (Intel® Rapid Storage Technology).

**▫** Click **Yes** in the dialog.

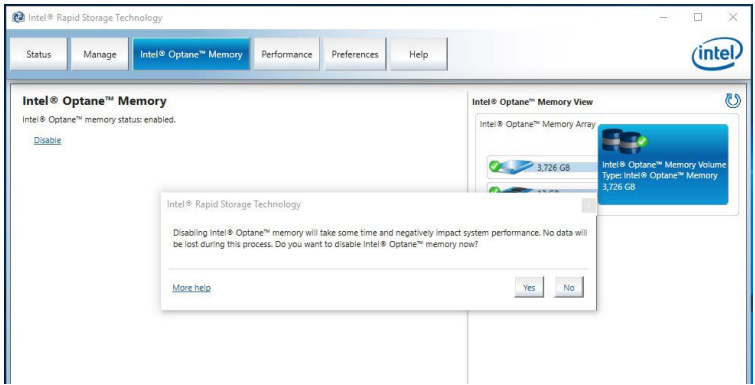

- **▫** Reboot the system.
- **2.** Disable M.2/Optane Genie.
	- **▫** Press **Delete** key to enter BIOS Setup menu during POST.
	- **▫** Disable M.2/Optane Genie by clicking **M.2/Optane Genie** option.
	- **▫** Click **Ok** in the dialog.
	- **▫** Press **F10** to save the configuration and exit.
- **3.** Remove the Intel® Optane™ memory module.
	- **▫** Power off the system.
	- **▫** Remove the Intel® Optane™ memory module.

# <span id="page-5-0"></span>**Notices**

Micro-Star Int'l Co.,Ltd.

The MSI logo used is a registered trademark of Micro-Star Int'l Co., Ltd. All other marks and names mentioned may be trademarks of their respective owners. No warranty as to accuracy or completeness is expressed or implied. MSI reserves the right to make changes to this document without prior notice.

## **Copyright**

© Micro-Star Int'l Co.,Ltd. 2021 All rights reserved.

### **Revision History**

Version 1.0, 2020/10, First release